# Faculty information System (EIS)

1

**Blue Buttons** 

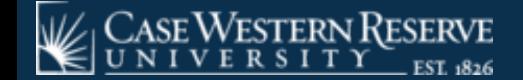

## **Blue Buttons**

Throughout FIS, there will be several blue buttons, such as the **[Load]** and **[Submit]** buttons pictured in the screen cap below.

These are the buttons that will load searches, save the data that you edit or add, or delete in the Faculty Information System.

The Blue Buttons will be found throughout the FIS under field headers such as: Edit, Action, and Delete

Under these field headers you will be able to one or more of the following: [Update], [Cancel], [Delete], [Add], and [Save]

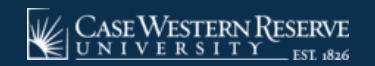

### **What Blue Buttons Are Available in the FIS Database?**

The data you are adding or updating will dictate which of these buttons you will use.

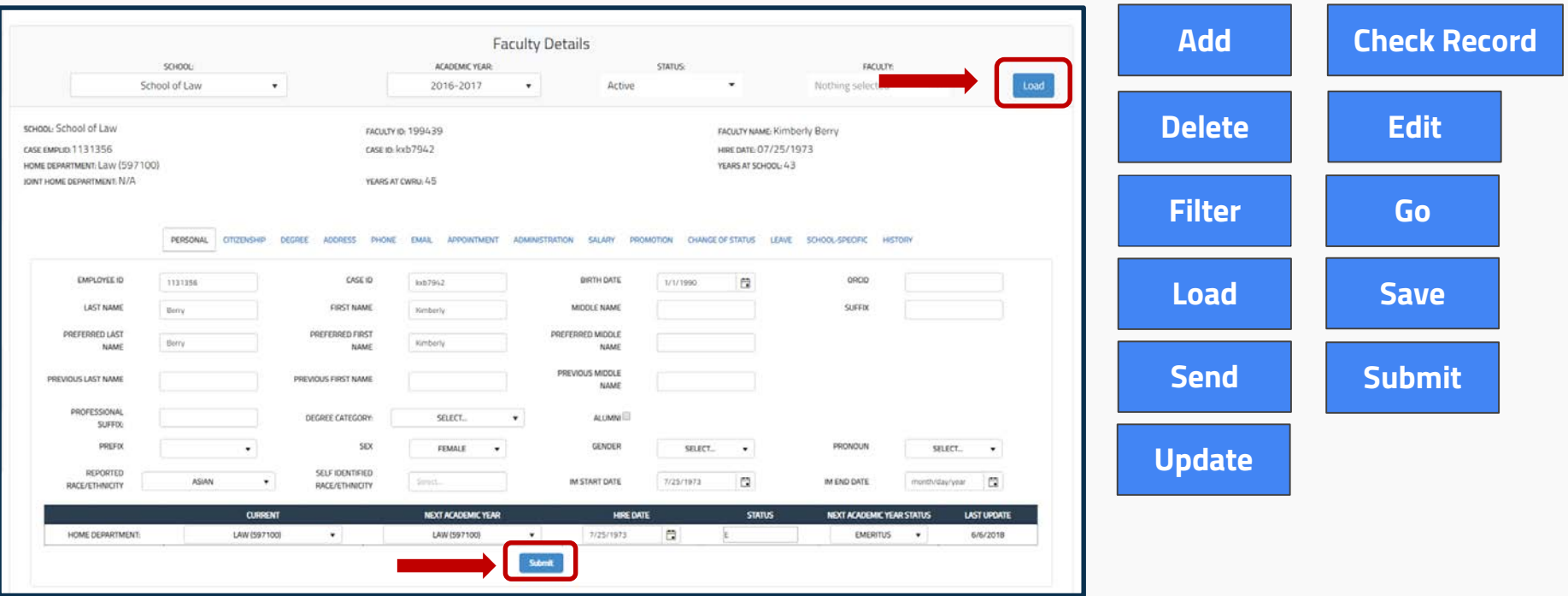

**Note:** Using the **[Enter]** key on your keyboard will not record or save the data submitted.

## **[Load] and [Submit]: Blue Buttons (most frequently used)**

#### **In order for any data to be found or updated/added, you must use [Load] or [Submit].**

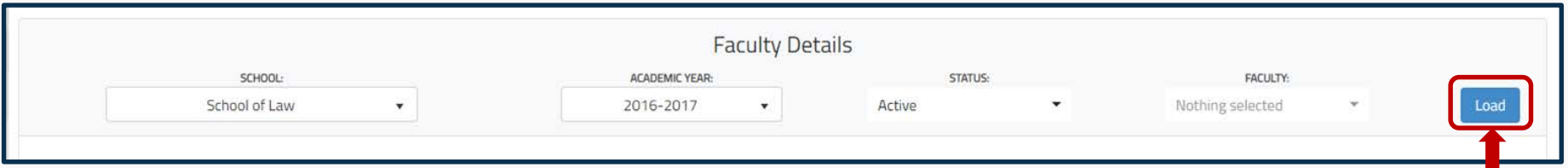

To load a Faculty Record, select the appropriate School, Academic Year, Status and Faculty, then click **[Load].**

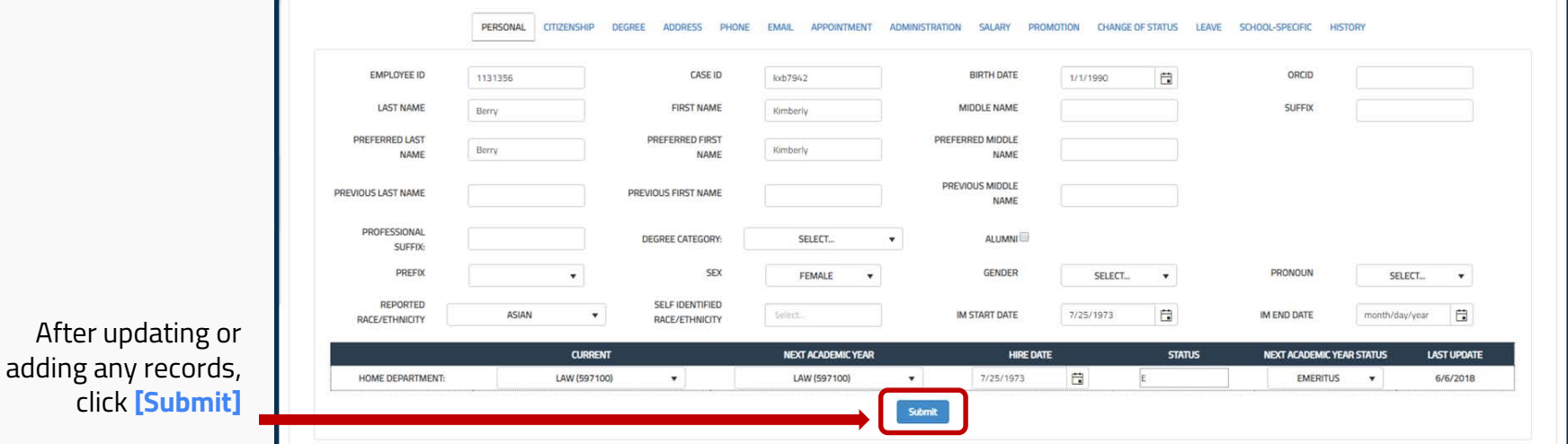

### **Blue Buttons – but in different colors**

#### **To delineate between functions, some of the Blue Buttons aren't blue. If there are two options in a particular function, the buttons will be different colors.**

- In the case of the School-Specific tab, [Update] and [Cancel] appear under the "Edit" function; [Update] is blue, [Cancel] is white.
- In the Degree tab, under "Action", [Save] is blue while [Delete] is yellow.

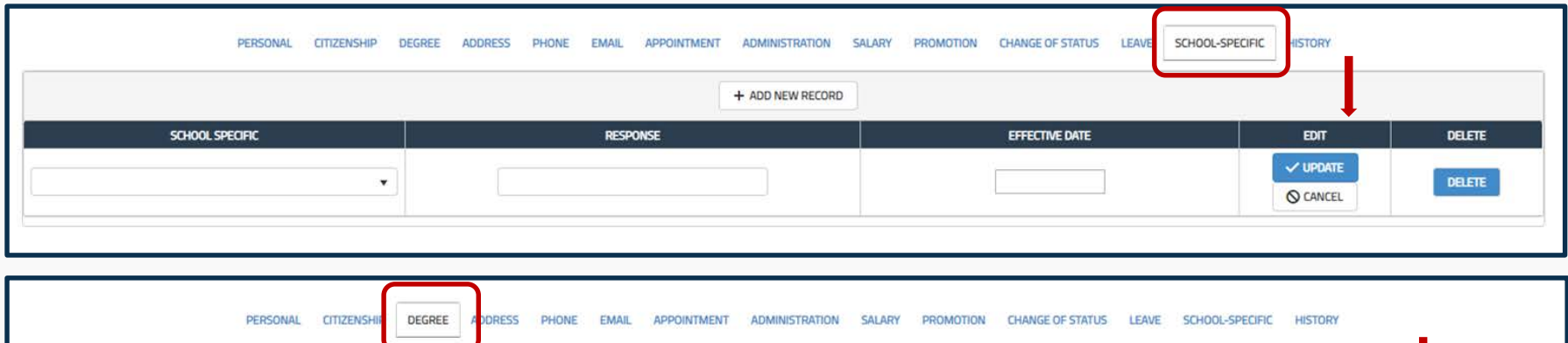

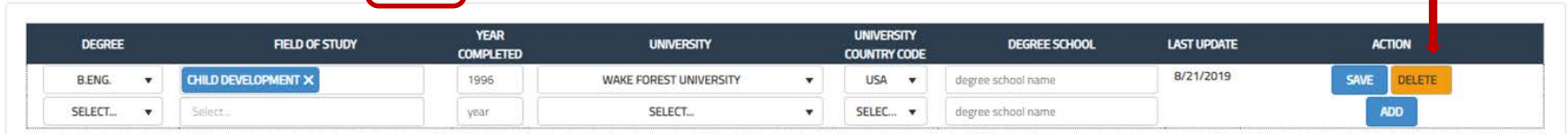

## **[+Change Status] and [+Add New Record]**

Another button to be aware of is the **[+Change Status]** or **[+Add New Record]**  buttons, which are white with black font, located just above the data.

- These appear in the following tabs in the Faculty Record toolbar.
- To add the new data, click the button, and a new line or pop-up window to complete will appear.

#### Found Under Tabs:

- Phone
- **Salary**
- Change of Status
- Leave
- School-Specific

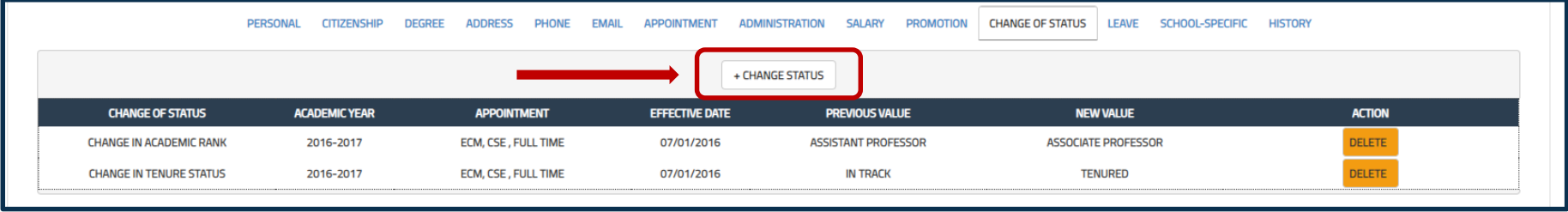

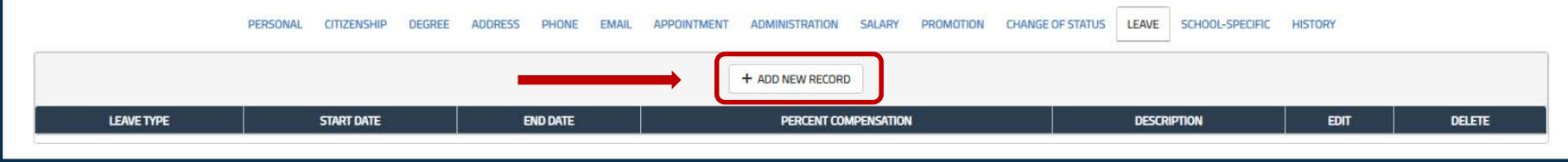

#### **Faculty Information System**

Faculty Lifecycle Initiative Adelbert Hall Suite 216 2040 Adelbert Rd. Cleveland, OH 44106 216 -368 -2338

FIS Support [fissupport@case.edu](mailto:fissupport@case.edu)

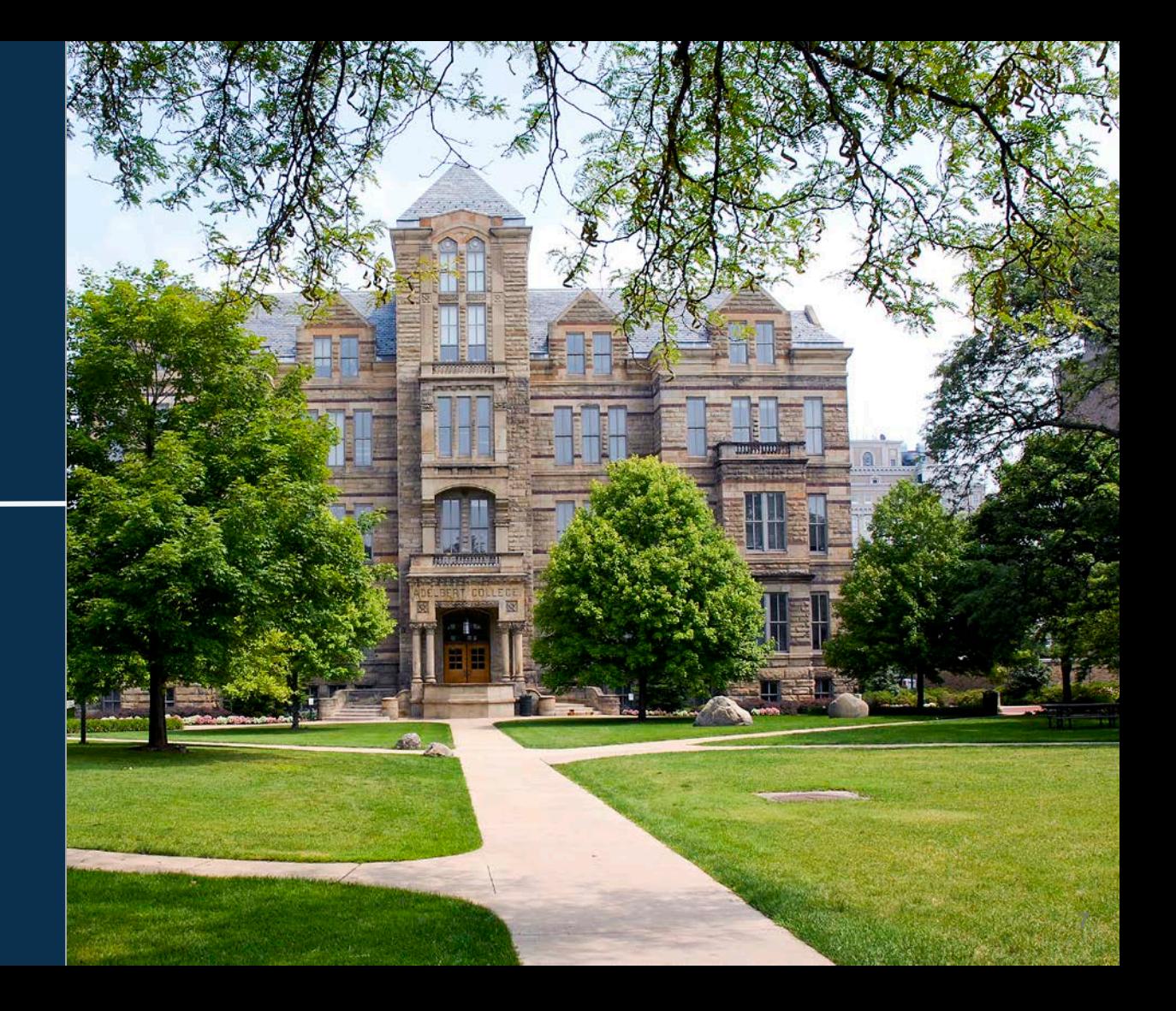